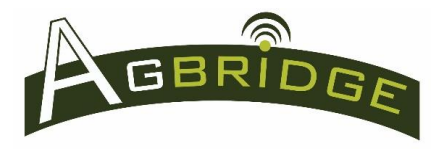

## **Android Devices**

- **The AGBRIDGE™ Mobile App handles all permissions and Bluetooth signatures**
- **4.4.2 Operating System – Special Instructions**
	- Connecting a mobile device with Android 4.4.2 operating system often times requires the user to toggle the device's Bluetooth off / on in order to connect to an AGBRIDGE™ Drive.
		- It can take up to a minute for the initial connection in some cases.
	- Not all devices running with Android 4.4.2 operating system are equipped with Bluetooth 4.0 Ble. Bluetooth 4.0 Ble or greater is required for connecting to an AGBRIDGE<sup>™</sup> Drive.
	- Earlier model Android phones are known to have difficulty when WiFi and Bluetooth are both enabled (particularly older Samsung phones). For these phones transmitting Big Data Sets can be noticeably slower.
- **5.0 Operating System and forward**
	- Typically excellent performance. Refer to the "Troubleshooting" section below if problems are encountered.

## **iOS Devices**

**Turn Bluetooth on in the settings menu and launch App**

## **Troubleshooting Bluetooth Connection Issues**

- If difficulty in connecting a mobile device to an AGBRIDGE<sup>™</sup> Drive is encountered, attempt each of the three remedies below in order. Wait to see if each is successful before moving on to the next.
	- 1. Toggle the AGBRIDGE™ mobile app
		- a. Close the AGBRIDGE™ mobile app
		- b. Open the AGBRIDGE™ mobile app
	- 2. Toggle the device's Bluetooth
		- a. Close the AGBRIDGE™ mobile app
		- b. Turn the device's Bluetooth "off" for 10 seconds, then back "on"
		- c. Open the AGBRIDGE<sup>TM</sup> mobile app

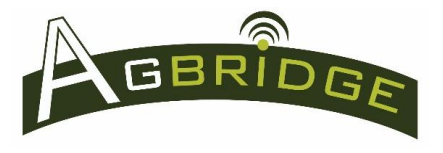

Quick Reference

- 3. Power cycle the AGBRIDGE™ Drive
	- a. Close the AGBRIDGE™ mobile app
	- b. Power "off" the AGBRIDGE™ Drive for 10 seconds, then back "on"
		- i. Powering "off" can be done by unplugging the Drive from the Ag Controller's USB port, powering down the Ag Controller, or using the auxiliary power "on/off" switch.
	- c. Open the AGBRIDGE™ mobile app
- 4. Restart the mobile device
	- a. Close the AGBRIDGE™ mobile app
	- b. Restart the mobile device
	- c. Open the AGBRIDGE™ mobile app